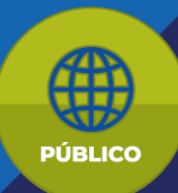

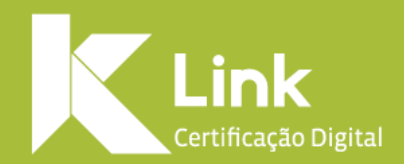

# **Manual de Renovação e Emissão Online**

*Versão 1.2 18/08/2022*

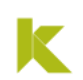

#### **Prezado(a) cliente,**

Você está prestes a iniciar o processo de Renovação/Emissão On-line do seu Certificado modelo A3.

Para que não ocorram falhas no processo, leia as instruções antes de prosseguir:

- Esta renovação só é válida para certificados **modelo A3.**
- Sua Renovação On-line se dará em duas etapas: etapa de **COMPRA** e de **PROCESSO DE INSTALAÇÃO**.
- Seu Certificado **não pode estar expirado**, tampouco revogado, durante ambos os processos citados no item anterior.
- Você deverá estar com seu Certificado **conectado ao seu computador** durante ambos os processos: de compra e de renovação.
- Lembre-se que você precisará **da senha de uso (PIN) do seu certificado** para efetuar todo o processo de Instalação com sucesso.
- Saiba que, caso você escolha a opção de pagamento por **Boleto Bancário**, ele necessita de **até 2 (dois) dias úteis** para sua compensação. Assegure-se de que seu Certificado não irá expirar nesse período.

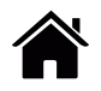

#### **Entenda a diferença entre os tipos de emissão**

#### **Emissão Online**

#### **Renovação Online**

LINK

A emissão on-line permite que você emita um Certificado Digital de Pessoa Jurídica a partir do seu certificado válido de Pessoa Física.

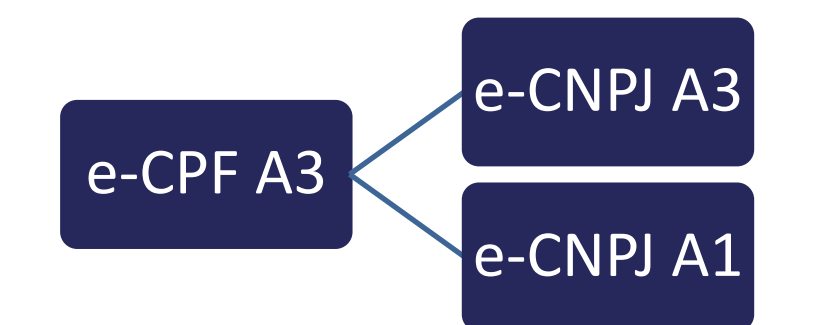

**OBS:** Emissão permitida apenas para o representante legal cadastro na RFB.

A Renovação Online permite que você emita um novo certificado digital a partir de outro certificado válido já existente.

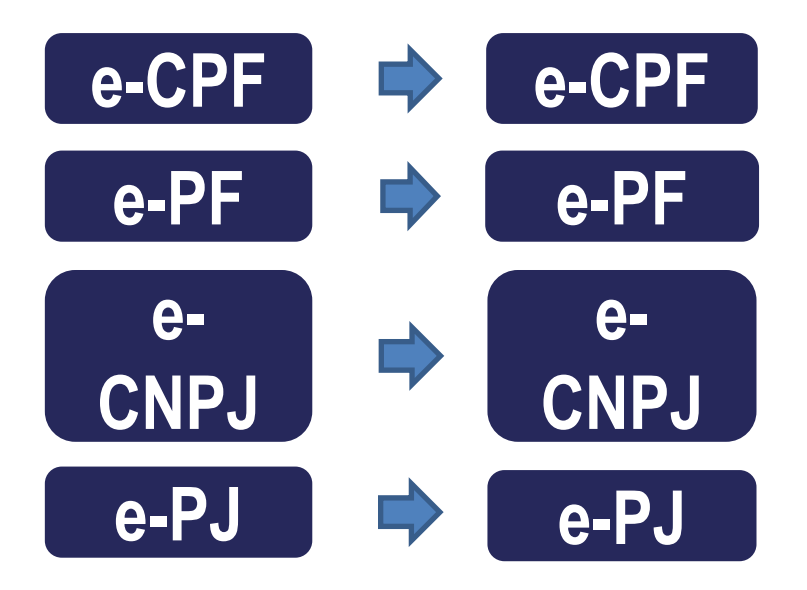

Para realizar a compra da Renovação /Emissão on-line de seu Certificado e-CPF/e-CNPJ modelo A3, você deverá seguir os seguintes passos:

- Acesse o site da Link através do endereço: <https://renovacao.linkcertificacao.com.br/aclink> ou **[CLIQUE](https://renovacao.linkcertificacao.com.br/aclink) AQUI[.](https://renovacao.linkcertificacao.com.br/)**
- Selecione o tipo (e-CPF ou e-CNPJ) e a validade do certificado que deseja adquirir e clique em **"Comprar Certificado"**

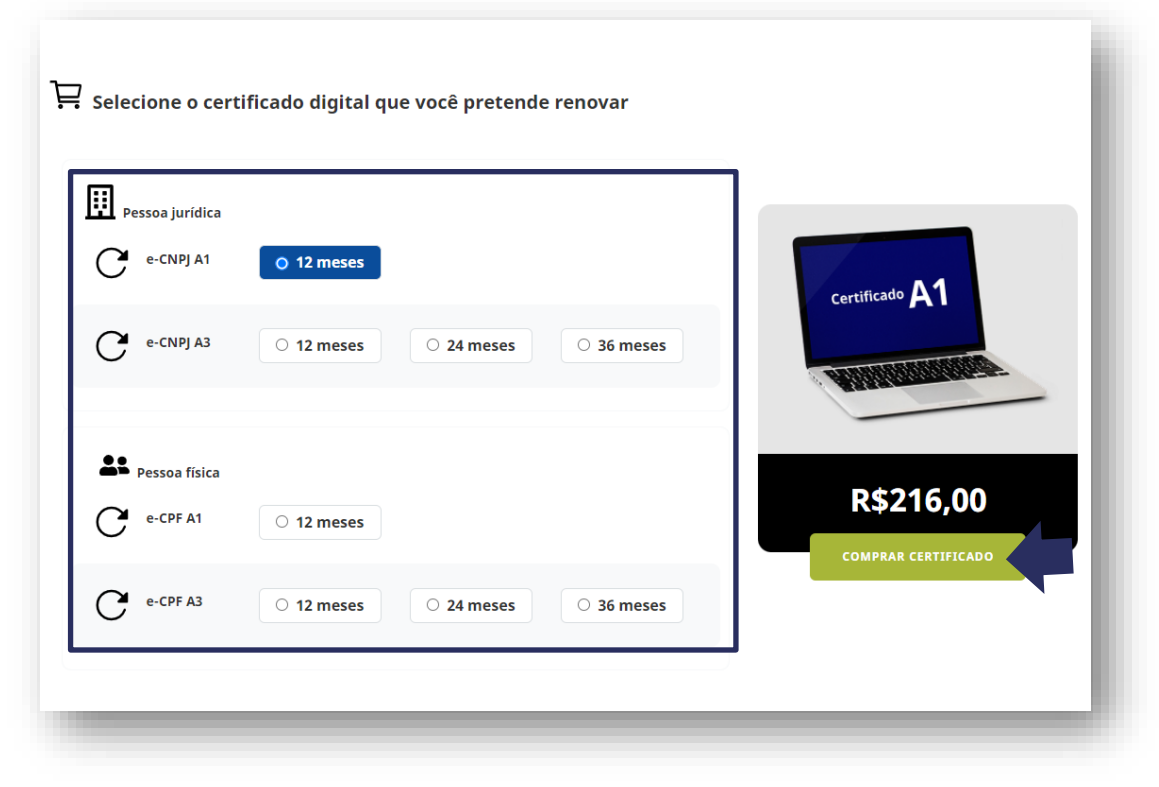

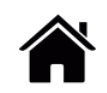

LINK

O site apresentará as possibilidades de acordo com o produto escolhido:

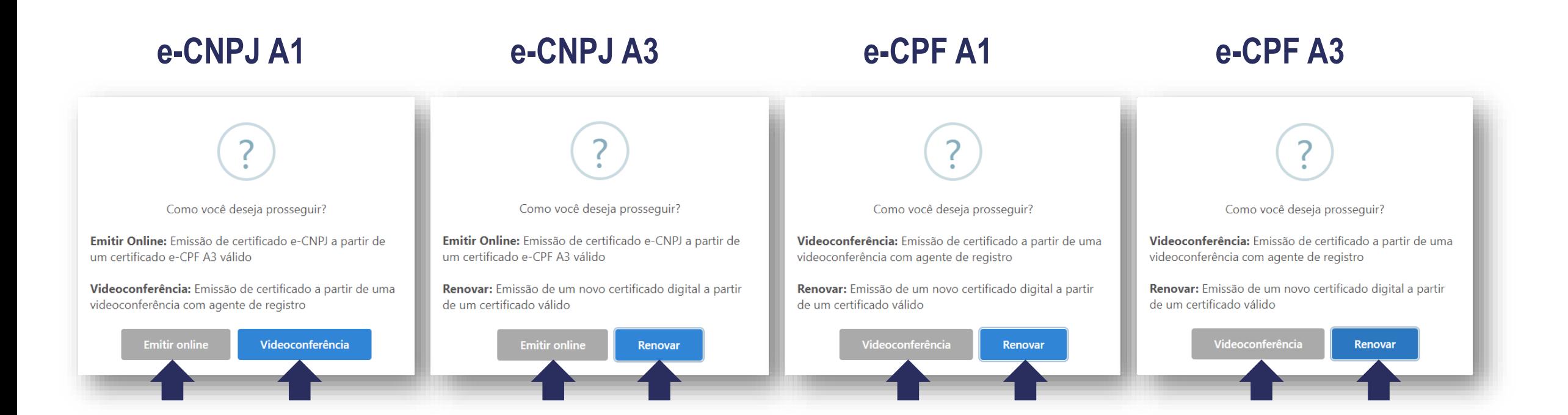

# **Atenção:**

Selecionando a opção **Videoconferência**, o sistema direciona para compra do certificado com emissão realizada por meio de videoconferência, realizada por um **Agente de Registro**.

Selecionando a opção **Renovar** , o site direciona para a tela irão constar todos os certificados conectados ao seu computador, correspondentes ao produto selecionado anteriormente.

**Ex:** Selecionado a compra de um **e-CNPJ A3** o sistema apresentará todos os **e-CNPJ A3** disponíveis, para serem renovados na mesma mídia de um certificado **e-CNPJA3** válido.

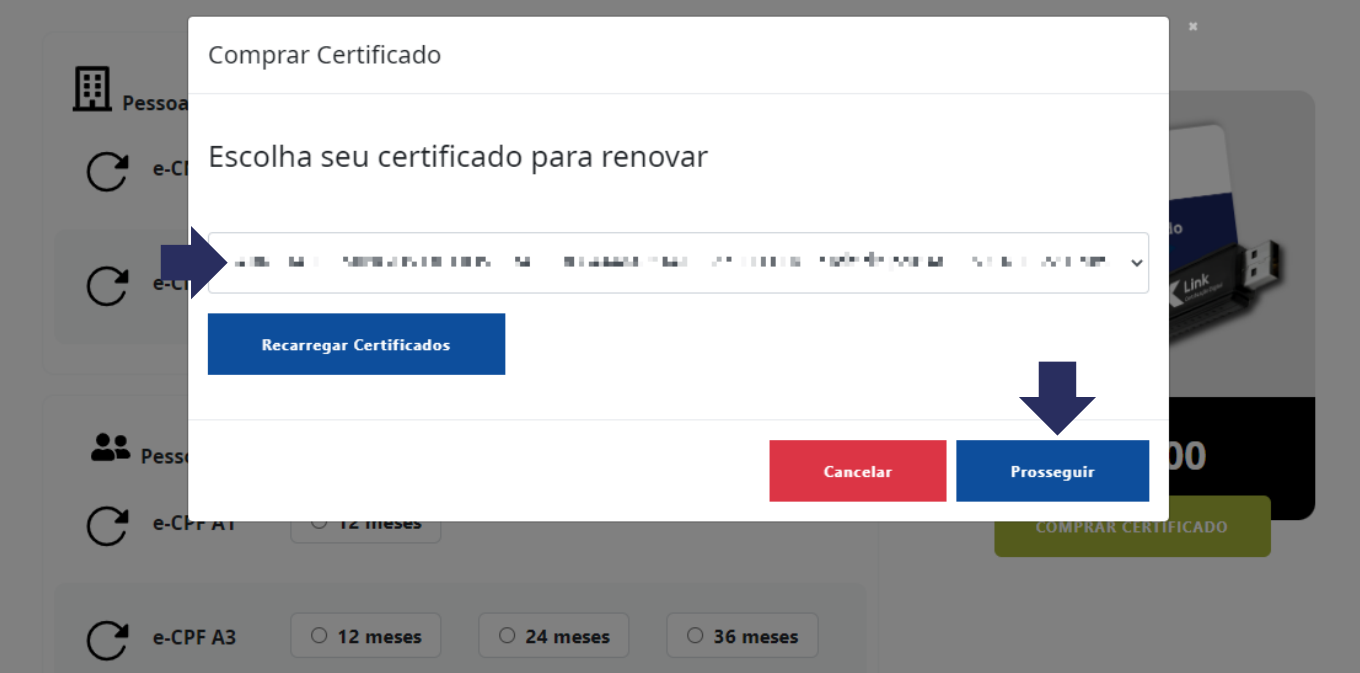

Selecione o certificado que você deseja renovar e clique em **"Prosseguir".**

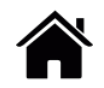

O site apresentará uma mensagem com a data de expiração do certificado selecionado.

Para prosseguir com a renovação deste certificado clique em **"Continuar"**

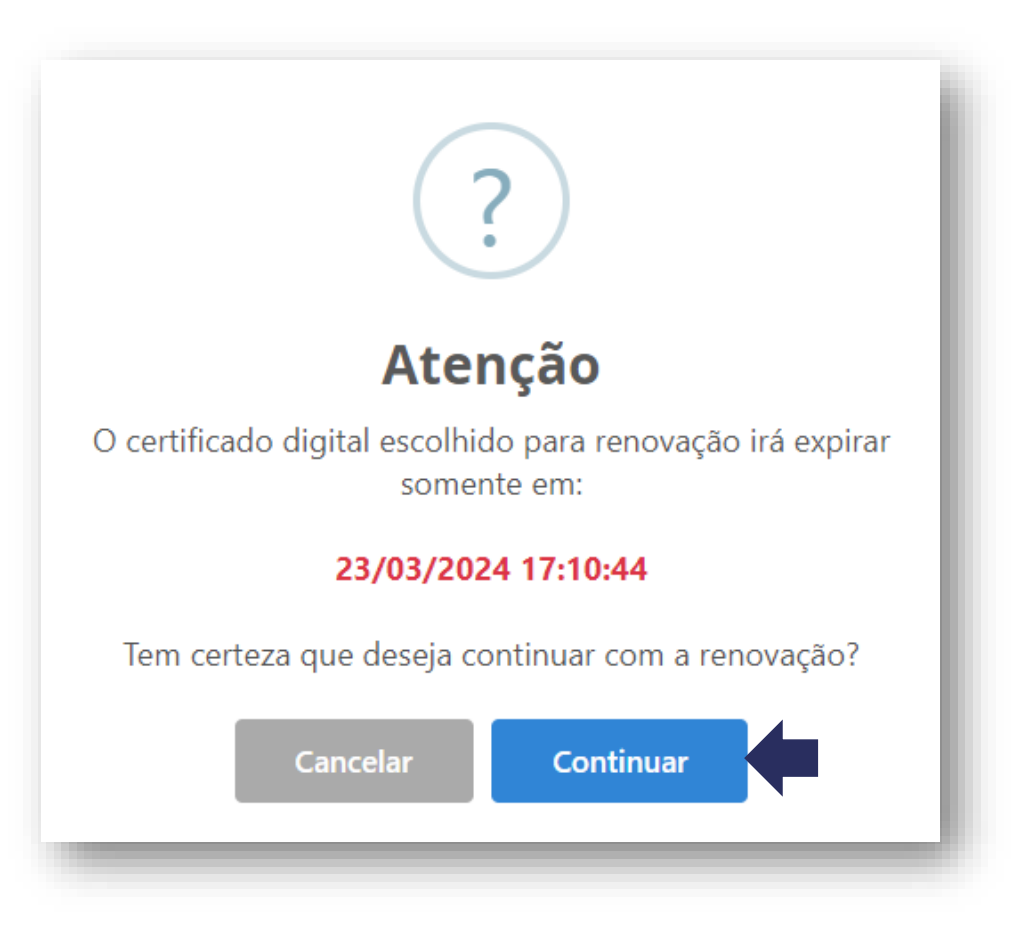

LINK

Nesta tela, você deverá conferir seus dados pessoais e seu endereço e se necessário, atualizá-lo.

#### **É imprescindível informar seu e-mail e telefone pessoal, para facilitar o contato.**

Confira com atenção os dados, principalmente o e-mail, para o recebimento correto do link para instalação do certificado. Na sequência, clique novamente em **Prosseguir.**

LINK

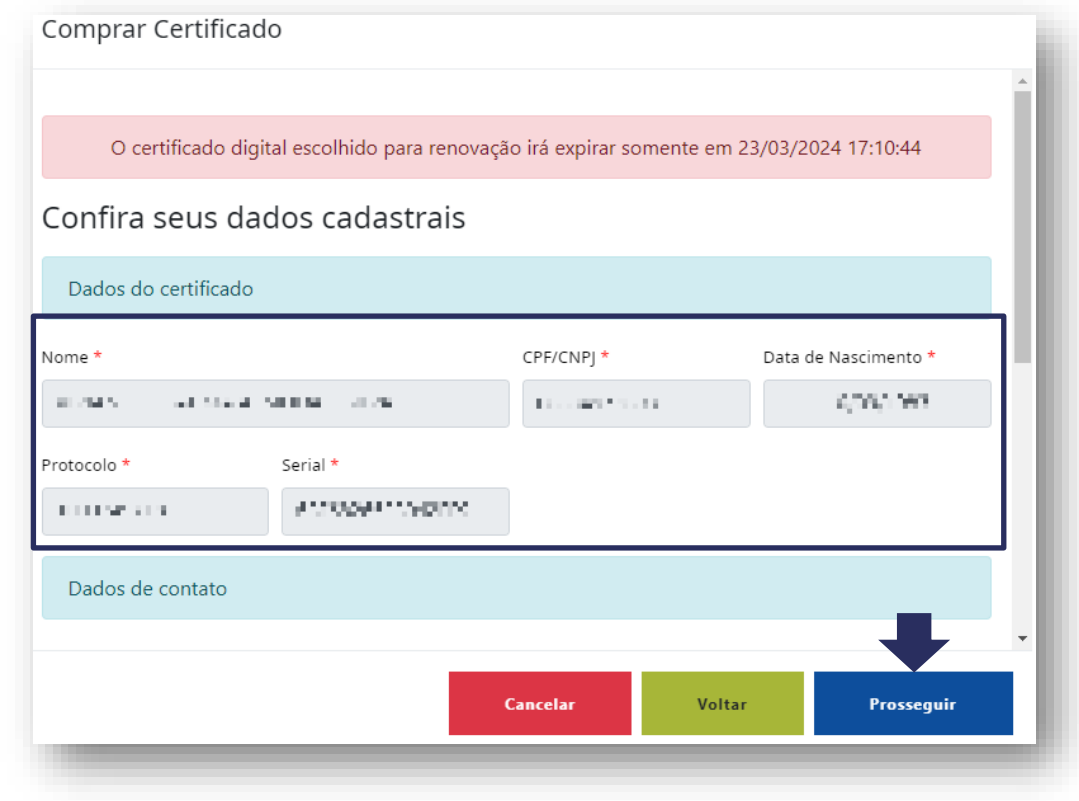

Na tela seguinte, você irá selecionar **a forma de pagamento** de sua **Renovação on-line**.

Clique na opção desejada e siga as instruções de pagamento e de preenchimento dos dados solicitados e finalmente clique em **Prosseguir**.

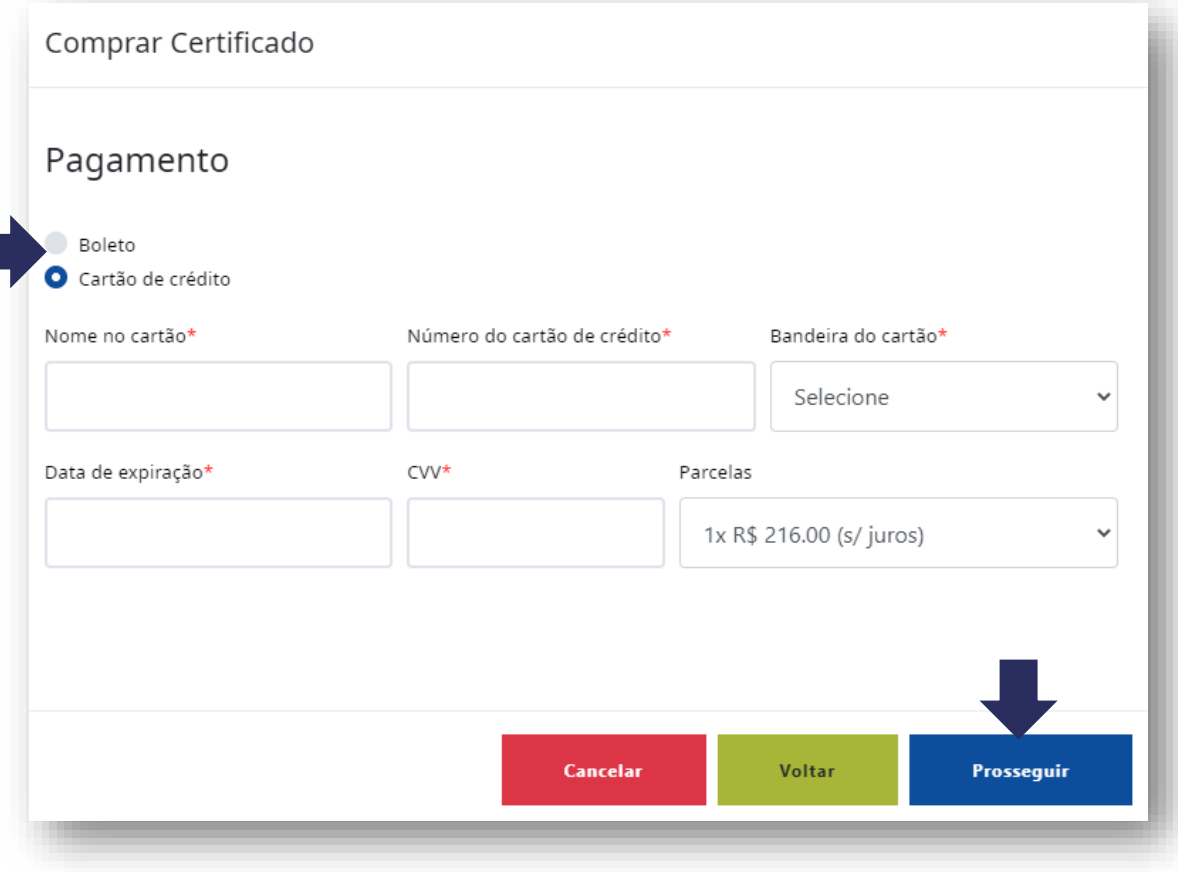

#### **Atenção:**

LINK

Lembre-se que o **Boleto Bancário** necessita de **2 (dois) dias úteis** para sua compensação e somente após a confirmação do pagamento, você poderá realizar a Renovação de seu Certificado Digital. **Assegure-se de que seu Certificado não irá expirar nesse período.**

Confira os dados para faturamento e clique em **Prosseguir** para concluir a compra. Após essa etapa não será mais possível alterar os dados.

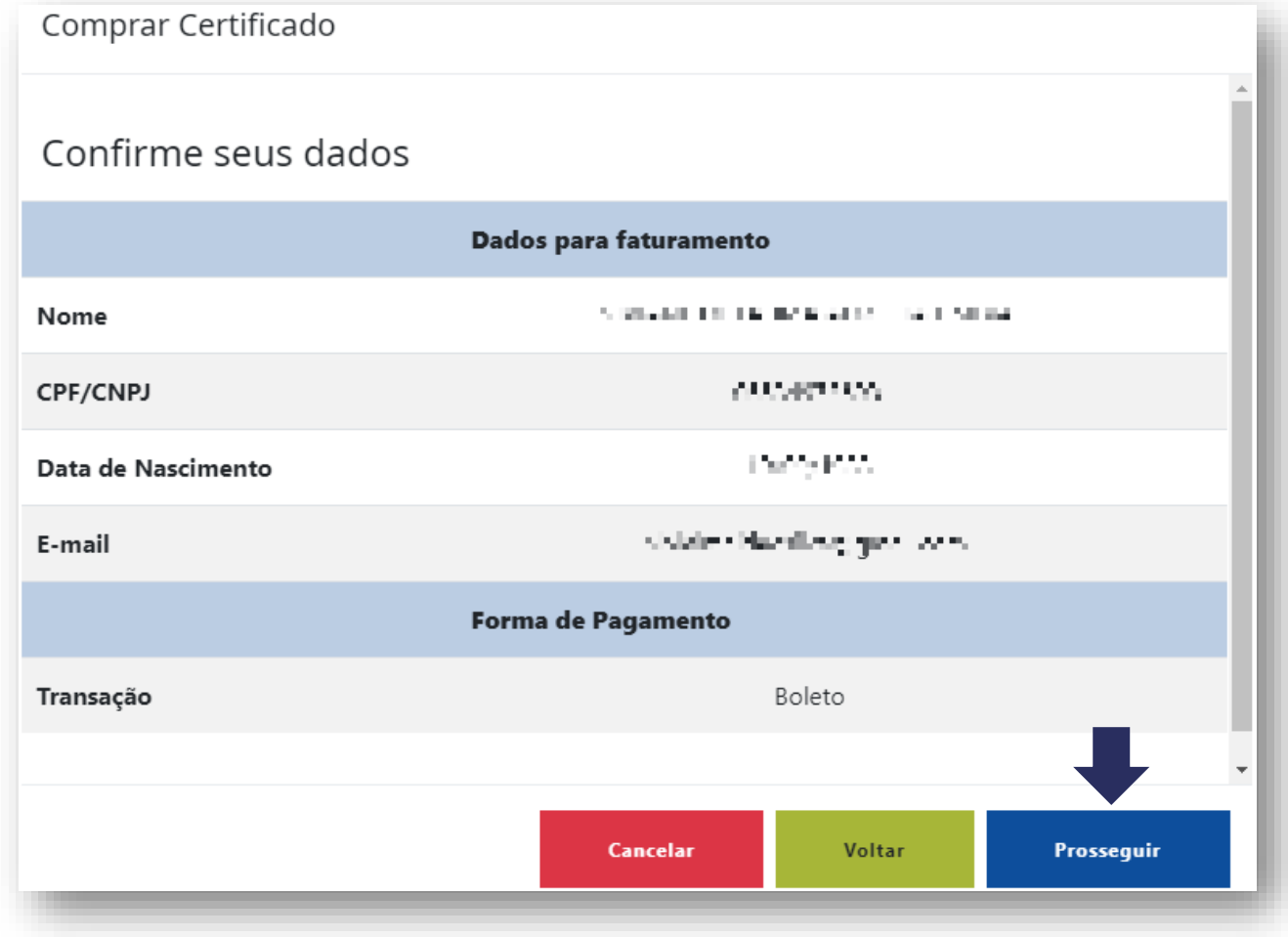

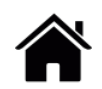

Compra realizada com sucesso!

Nesta tela você verá o número do **Pedido e Protocolo** referente a sua compra e o número do **serial do certificado** que será renovado.

Para **realizar o processo de Renovação Online**, primeiramente será necessário baixar o Assistente de Certificado Digital Link, clicando em **Download Assistente**.

Aguarde o download e execute o programa.

- Para baixar o **Assistente de Instalação de Certificado Digital LINK**, devem ser observados os requisitos abaixo:
	- Sistema operacional: **Windows 7,8,8.1** ou **10**.
	- Ser administrador do computador.

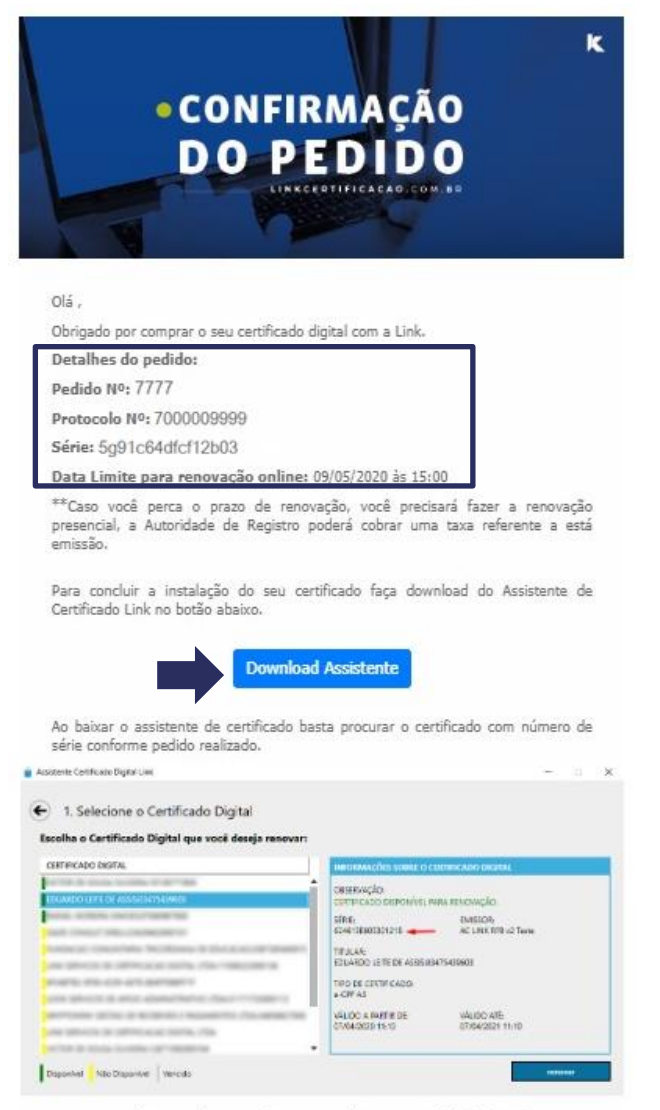

LINK

Link, tornando a sua vida mais simples com o certificado digital.

Selecionando a opção **Emitir online** (**apenas para produtos e-CNPJ**), o sistema apresentará uma mensagem questionando se você possui um **e-CPF A3 válido** conectado a esta máquina.

Para prosseguir, clique em **"Emissão Online"**

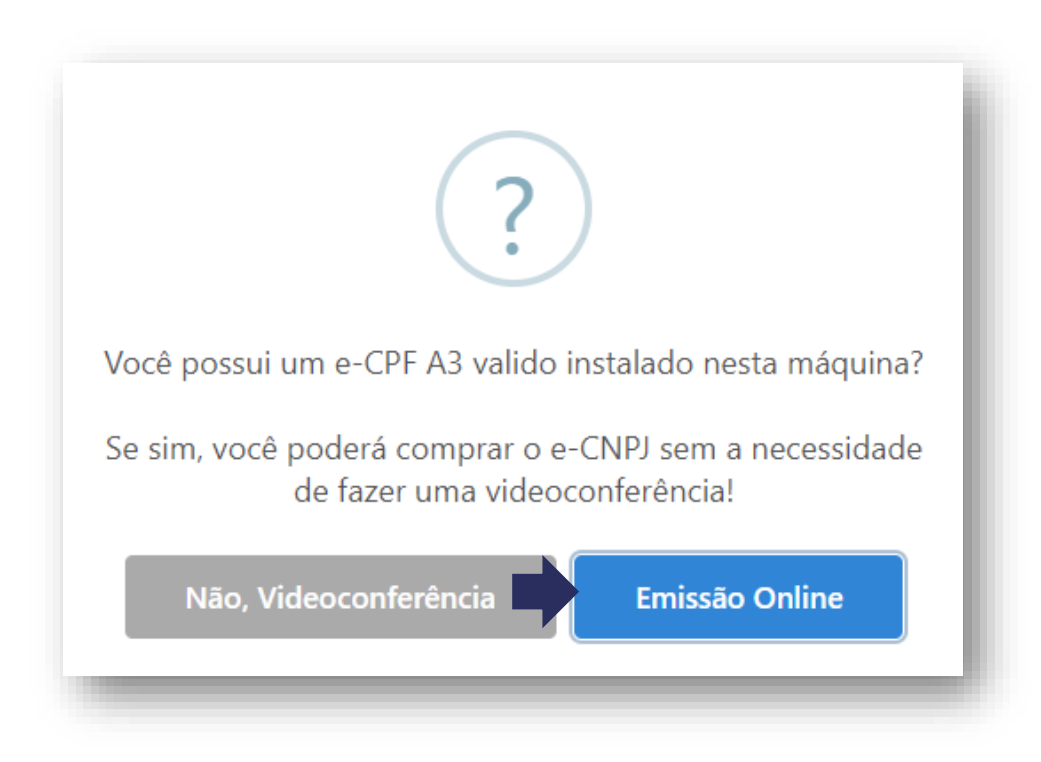

LINK

Selecionando a opção **Emissão Online**, o sistema direciona para a tela irão constar todos os certificados **e-CPF A3** conectados ao seu computador.

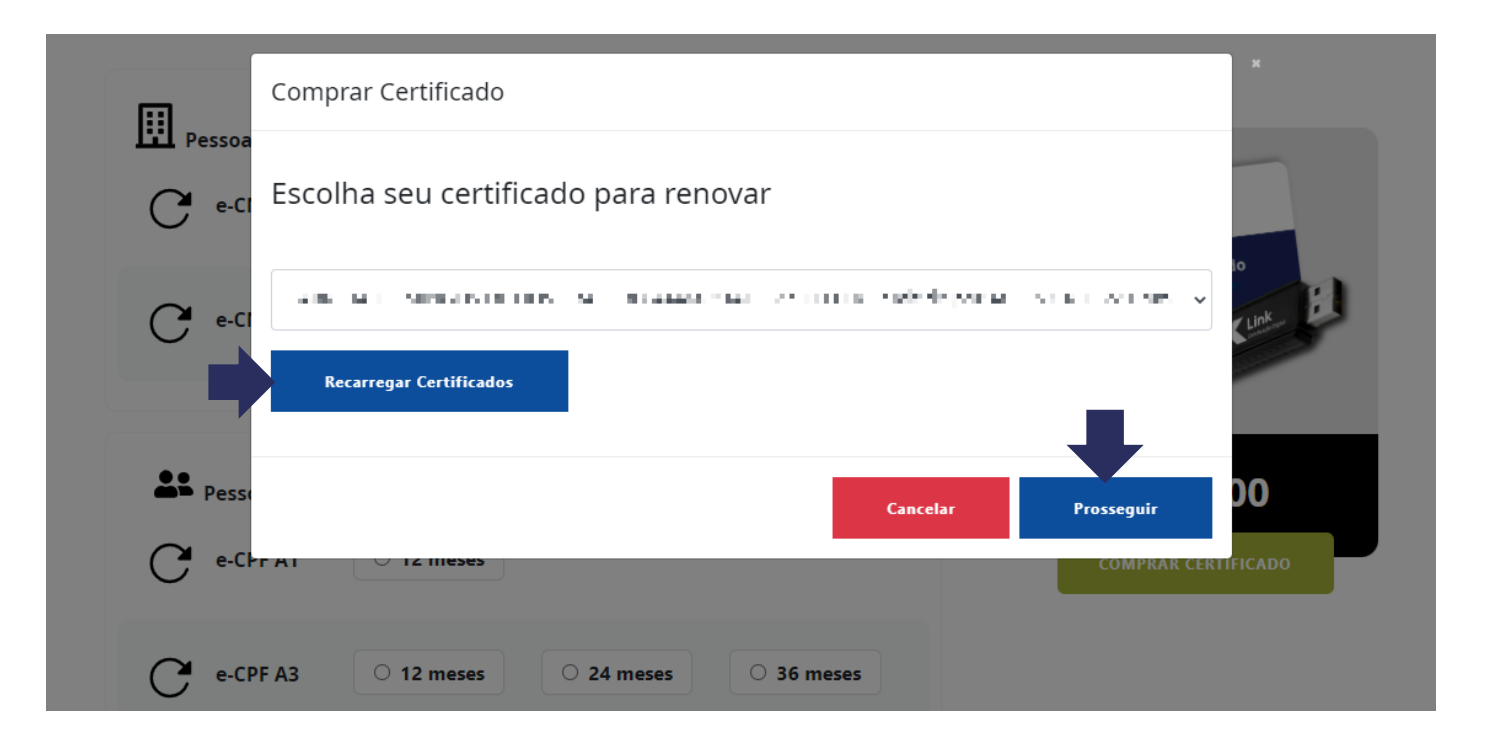

Selecione o certificado que você deseja renovar e clique em **"Prosseguir".**

LINK

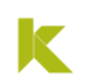

#### **Emissão Online**

Nesta tela, você deverá preencher o **CNPJ da empresa** na qual você é o **Representante Legal** e clicar ENTER (teclado).

Confira com atenção todos os dados e altere, se necessário, principalmente o e-mail, para o recebimento correto do link para instalação do certificado. **É imprescindível informar seu e-mail e telefone pessoal, para facilitar o contato.**

Na sequência, clique novamente em **Prosseguir.**

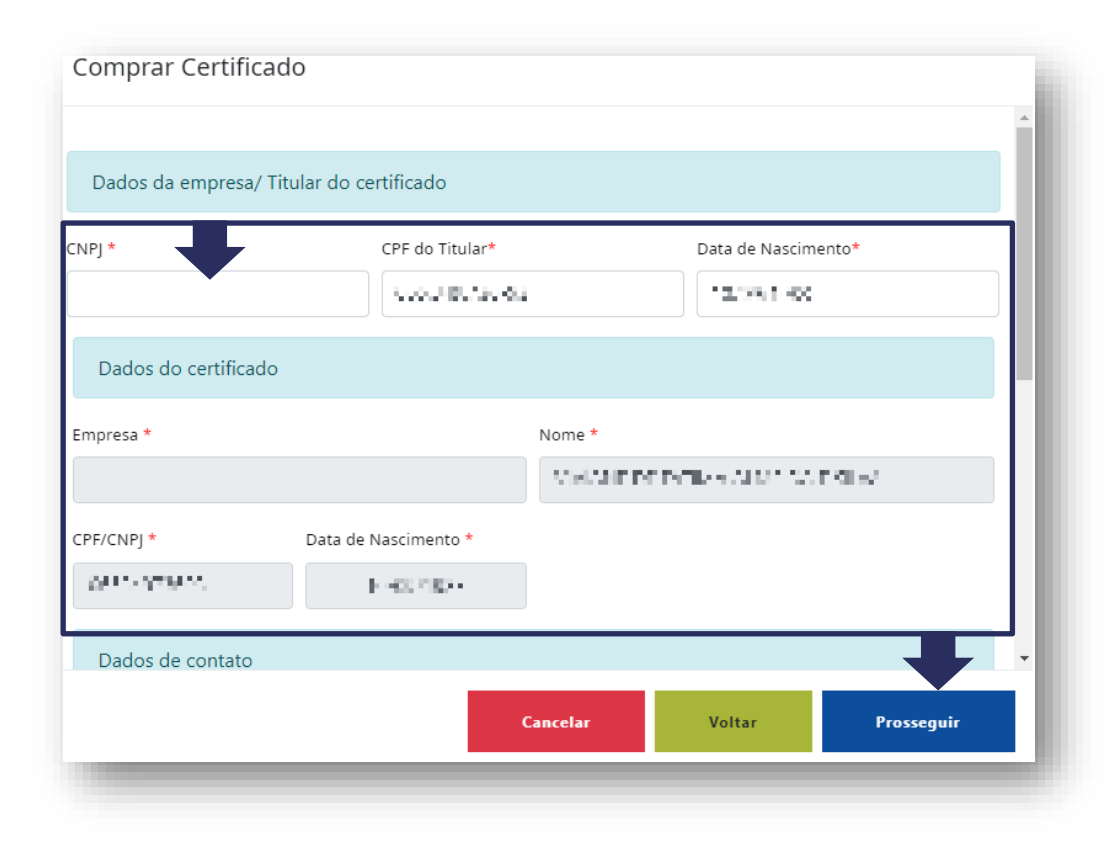

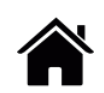

Na tela seguinte, você irá selecionar **a forma de pagamento** de sua **Emissão on-line**.

Clique na opção desejada e siga as instruções de pagamento e de preenchimento dos dados solicitados e finalmente clique em **Prosseguir**.

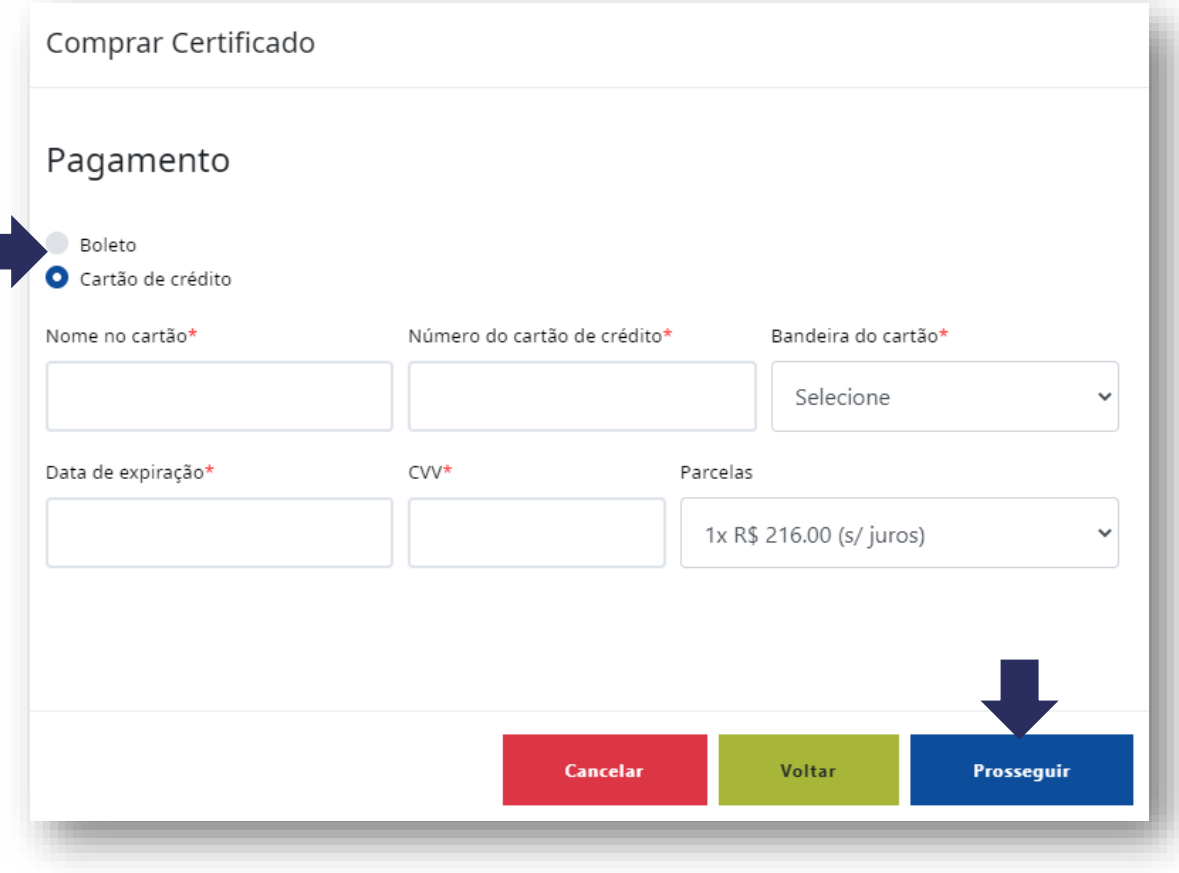

#### **Atenção:**

LINK

Lembre-se que o **Boleto Bancário** necessita de **2 (dois) dias úteis** para sua compensação e somente após a confirmação do pagamento, você poderá realizar a instalação de seu Certificado Digital. **Assegure-se de que seu Certificado não irá expirar nesse período.**

Confira os dados para faturamento e clique em **Prosseguir** para concluir a compra. Após essa etapa não será mais possível alterar os dados.

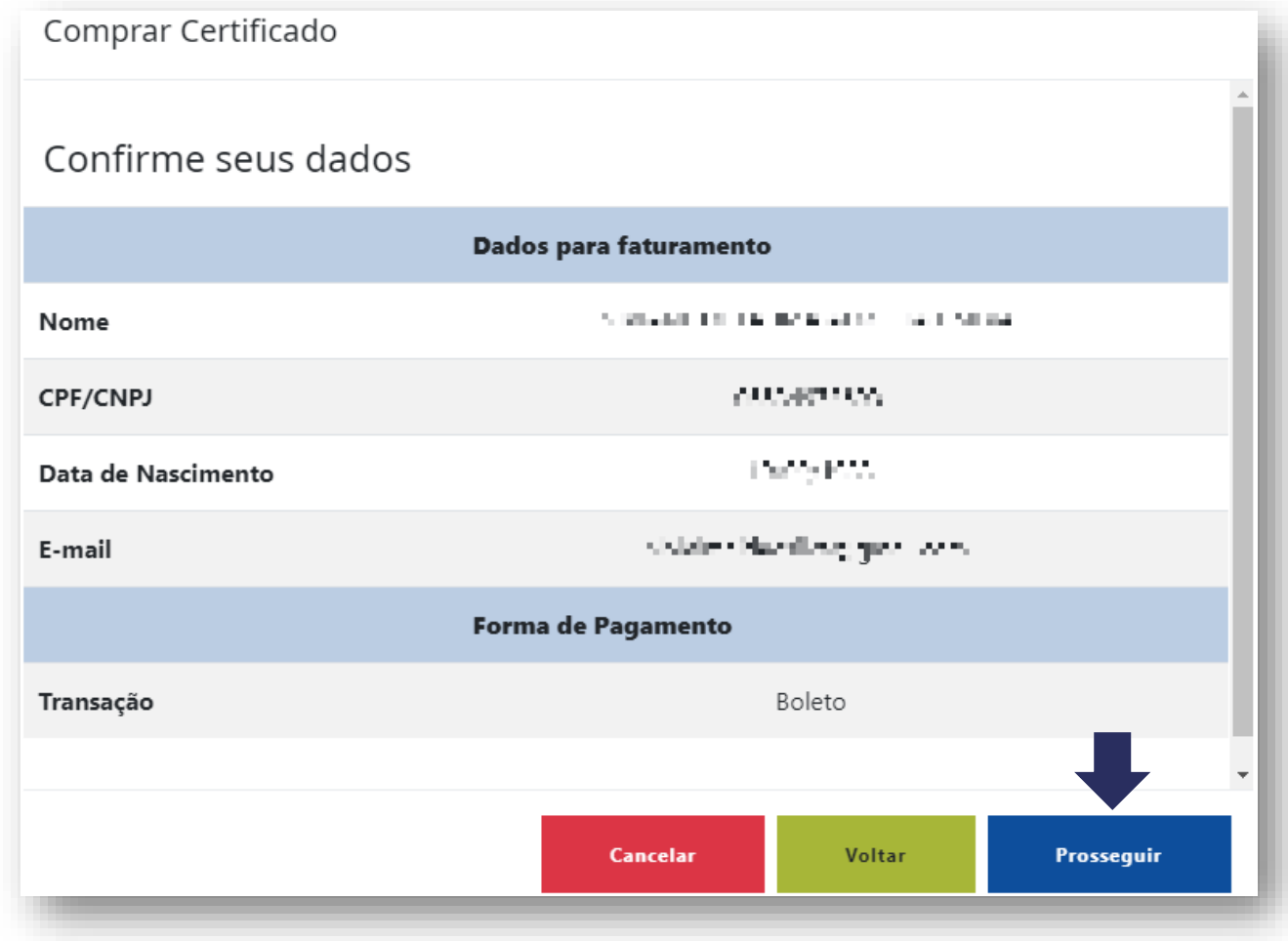

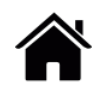

Compra realizada com sucesso!

Nesta tela você verá o número do **Pedido e Protocolo** referente a sua compra e o número do **serial do certificado** que será renovado.

Para **realizar o processo de Instalação**, primeiramente será necessário baixar o Assistente de Certificado Digital Link, clicando em **Download Assistente**.

Aguarde o download e execute o programa.

- Para baixar o **Assistente de Instalação de Certificado Digital LINK**, devem ser observados os requisitos abaixo:
	- Sistema operacional: **Windows 7,8,8.1** ou **10**.
	- Ser administrador do computador.

**Atenção:** Em caso de dúvidas, utilize o Manual do Instalador disponível no nosso site, ou abra um chamado no [Suporte](https://linkcertificacao.com.br/suporte/chamados/) ao cliente.

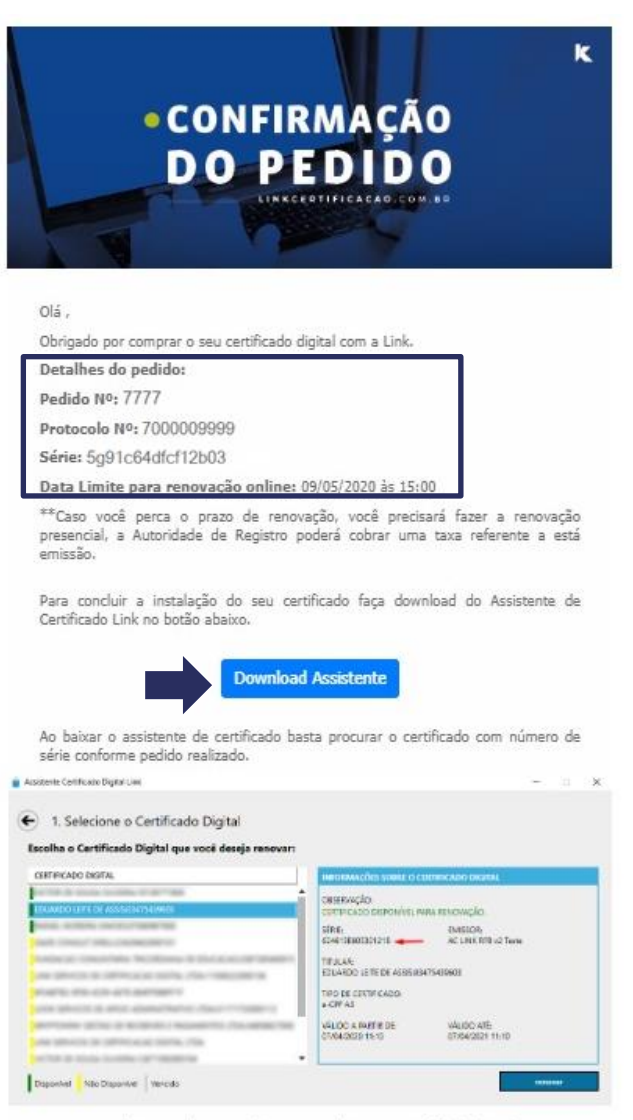

LINK

Link, tornando a sua vida mais simples com o certificado digital.

• Após a completa instalação, abra o **Assistente de Instalação** e clique em **"Instalar Certificado"**

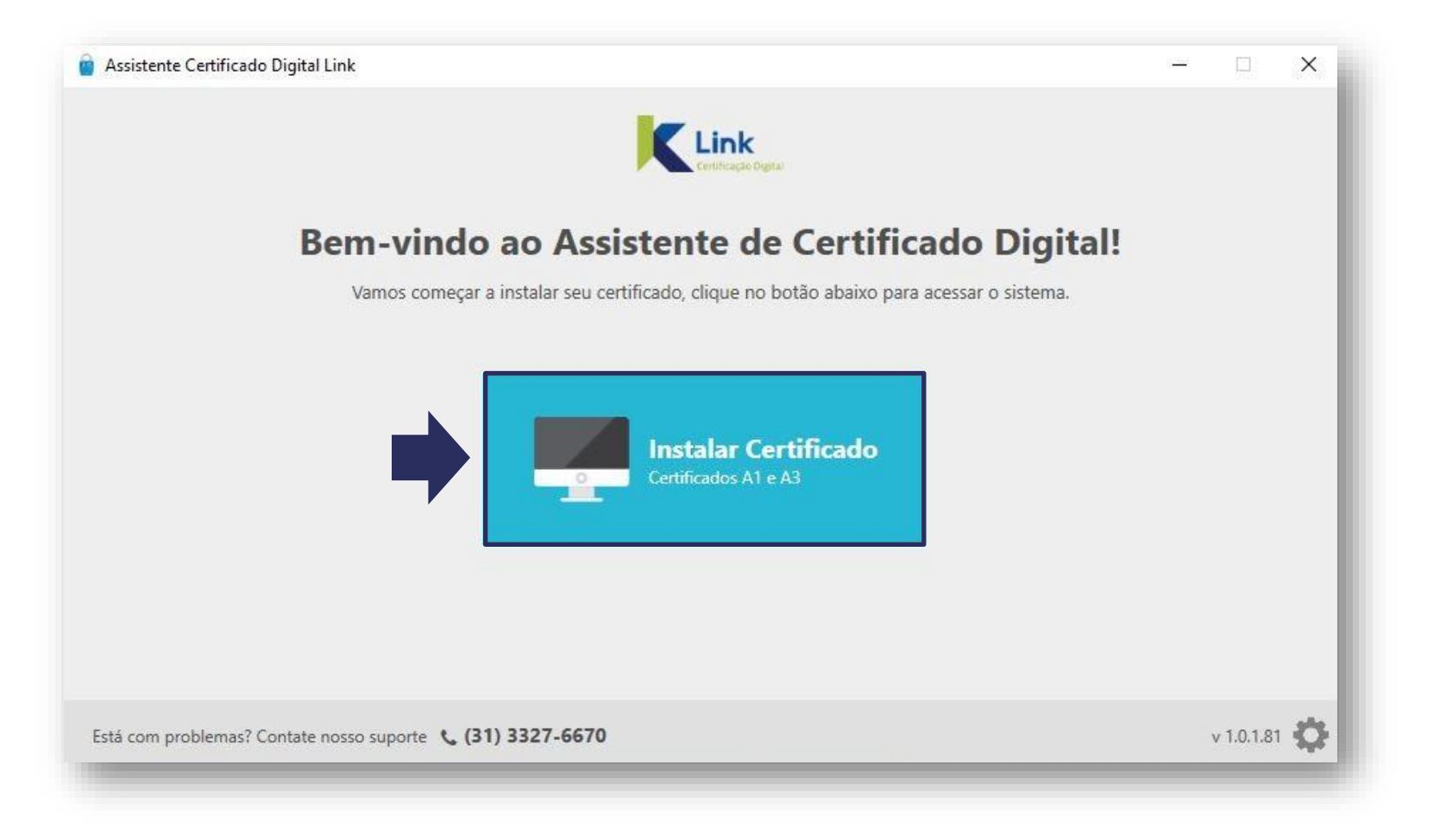

- **Conecte a mesma mídia** selecionada no processo de compra da Renovação/Emissão Online;
- Digite o **número do Protocolo**, informado no e-mail de compra do certificado;
- Digite **seu CPF** e clique em *"***Enviar***"*.

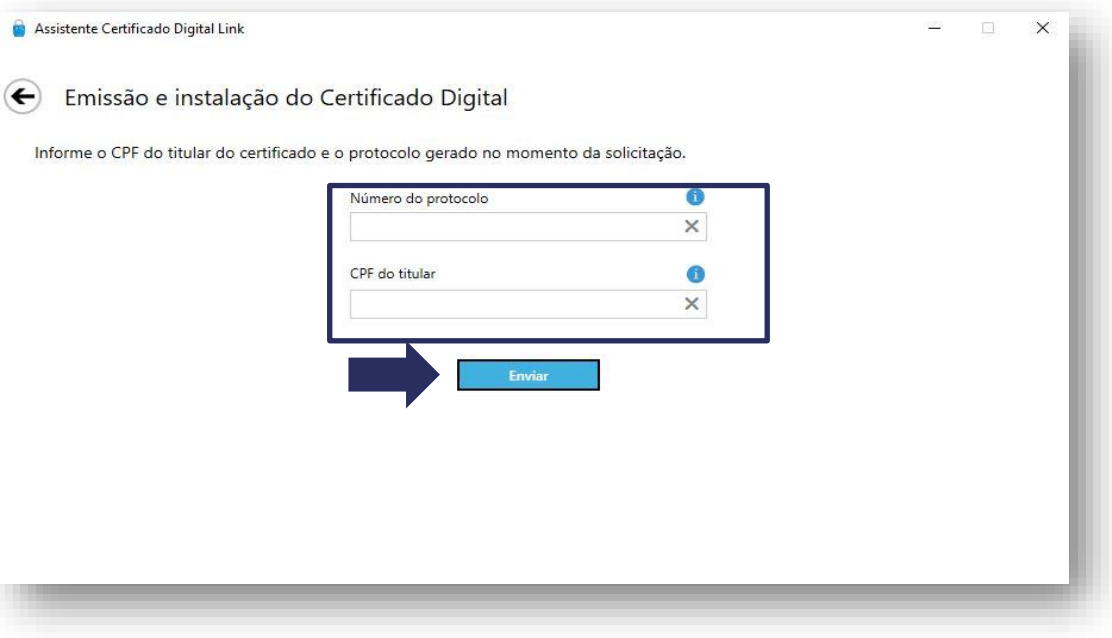

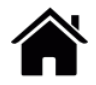

- Ao iniciar a instalação, irão constar na tela, todos os certificados já acessados em seu computador.
- Pela legenda podemos identificar quais certificados estarão **disponíveis** para Renovação/Emissão Online:

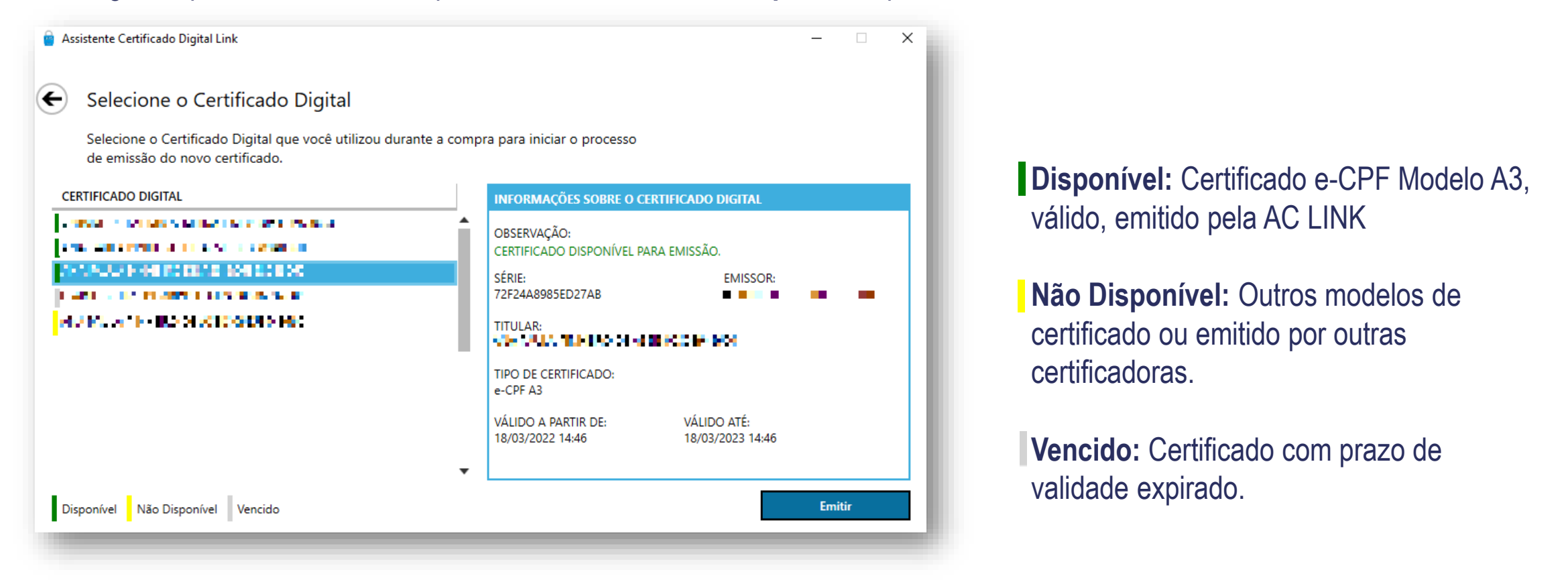

LINK

- Selecione o Certificado adquirido para a Renovação/Emissão Online e clique em **"Emitir"**
- Para confirmar se o certificado selecionado está conforme a compra, verifique nas "*Informações sobre o certificado digital"* se o **número de série** está correspondente nos Detalhes do Pedido.

LINK

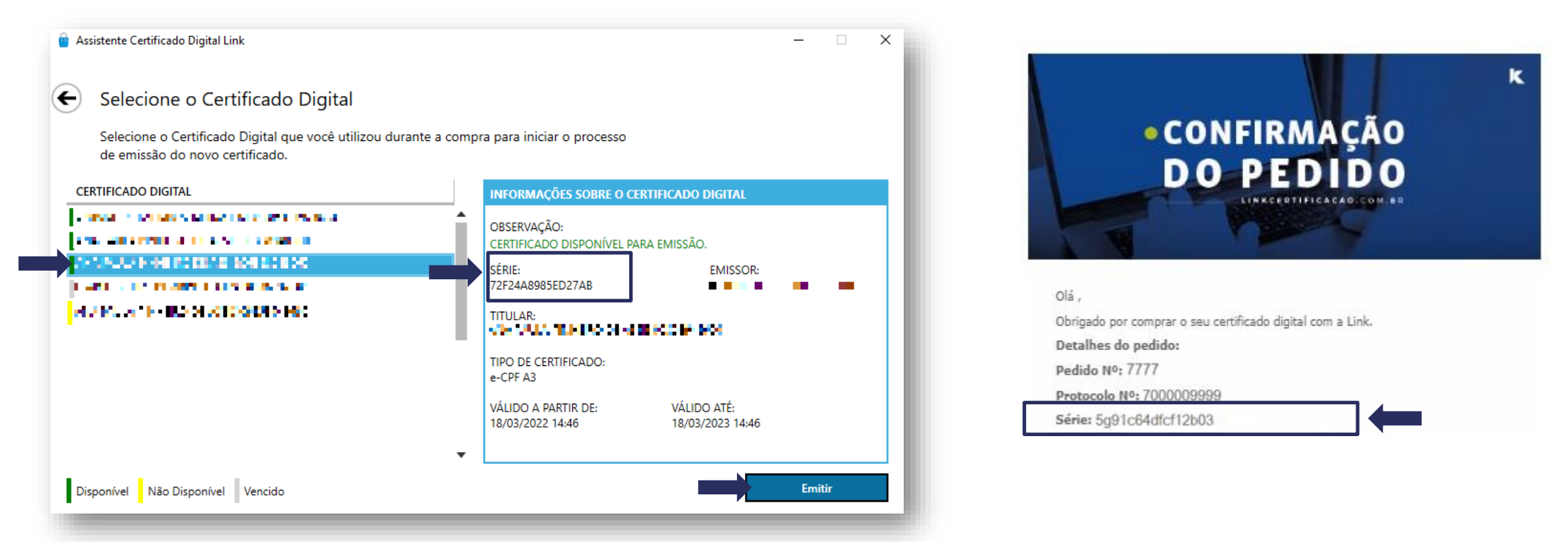

**Atenção:** Ao clicar em emitir, o sistema irá confirmar se existe protocolo novo vinculado ao certificado que irá ser renovado, e se este protocolo já encontra-se pago. Na falta desse, o sistema irá apresentar mensagem de erro, interrompendo o processo de instalação.

• Digite **a senha de Uso** (PIN) do seu certificado.

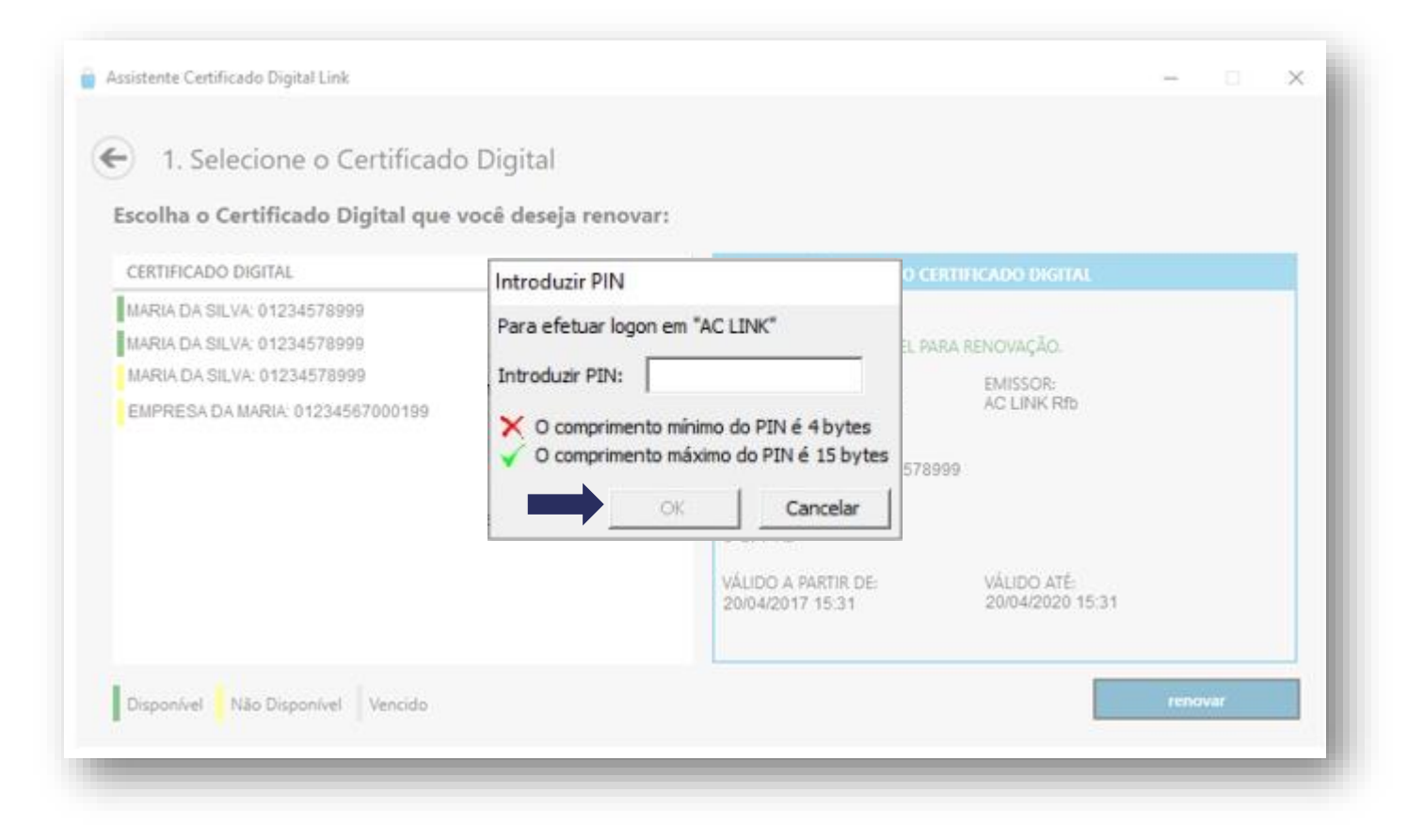

• Os dados da solicitação serão carregados nesta tela, onde poderá ser conferido e/ou alterado: e-mail, endereço e telefone. Para prosseguir, clique em "**Assinar**"

LINK

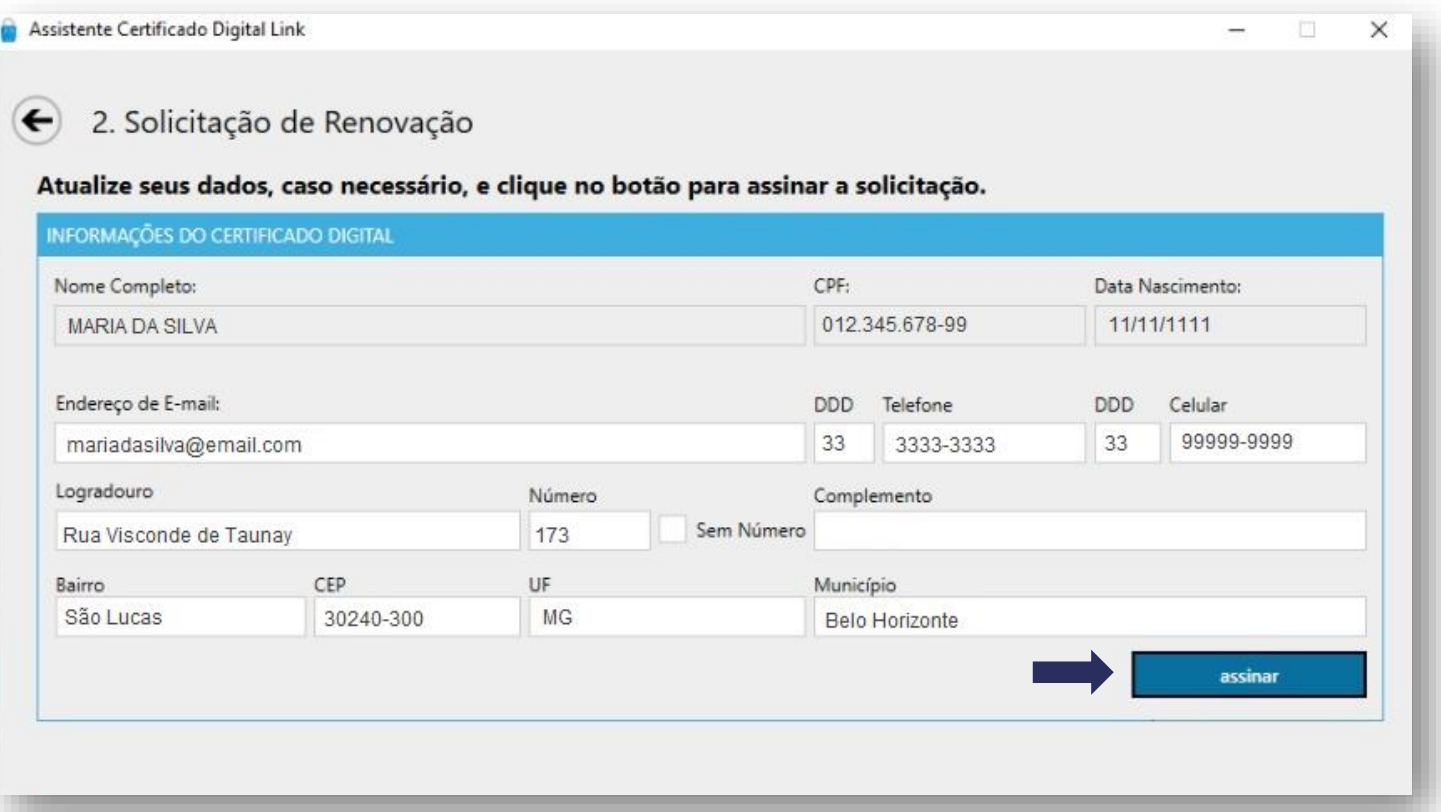

**Observação:** Os dados como: PIS/CEI/CAEPF, serão carregados automaticamente do certificado anterior e **não podem ser editados** na Renovação/emissão online.

- Na próxima tela será necessário criar e digitar uma **senha de revogação**. Esta senha servirá para cancelar o certificado em casos de perda, roubo, acesso indevido ou comprometimento de seu certificado.
- Digite uma senha de 8 a 20 dígitos e clique em "**Prosseguir"**

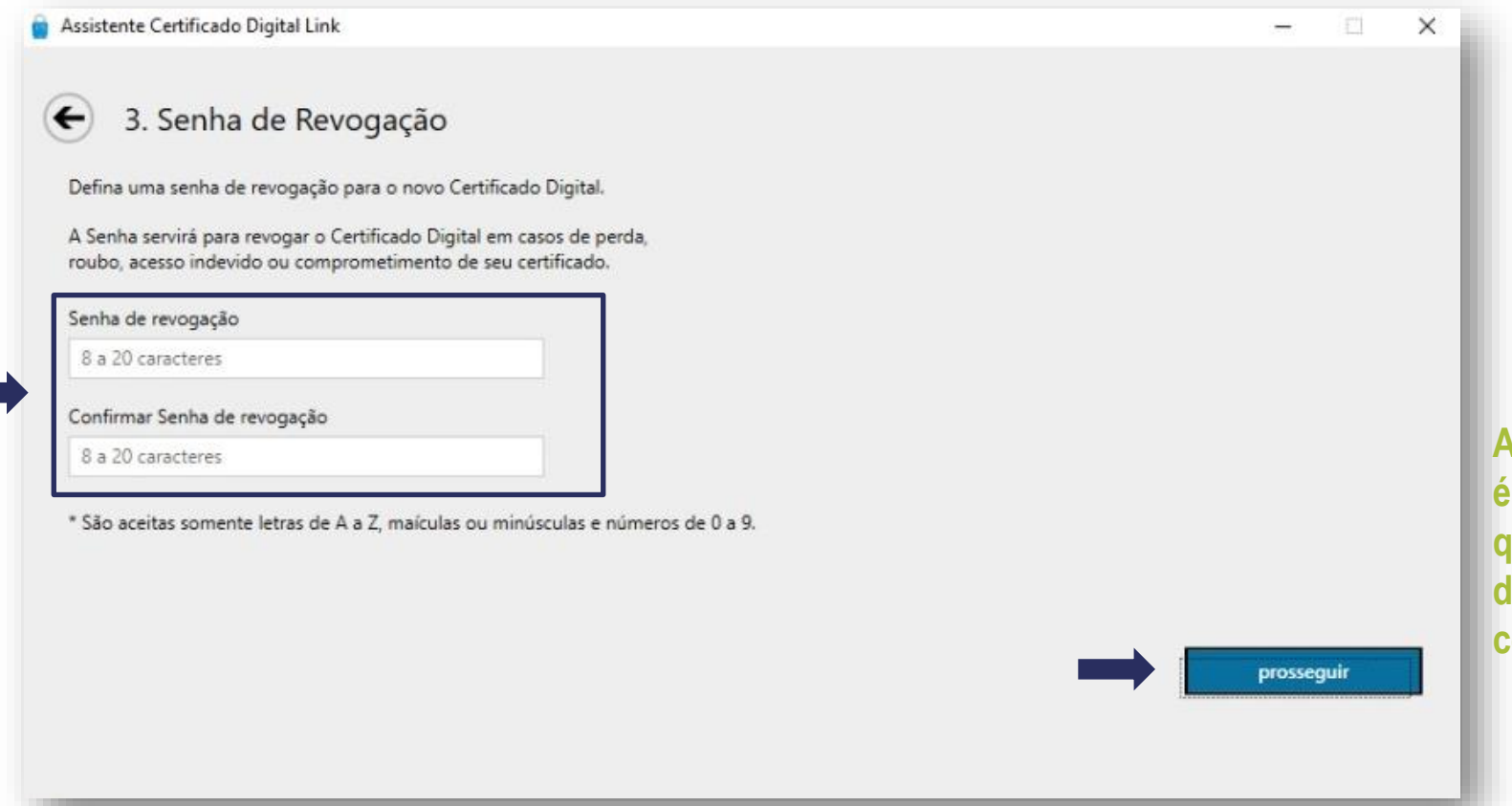

**Observação:** As senhas PIN e PUK não são alteradas neste processo de instalação.

**Atenção: A senha de revogação é de criação exclusiva do cliente, que deverá anotá-la em lugar seguro durante o processo de renovação do certificado digital.**

LINK

**com o Termo"**

#### LINK

#### **Instalação de Renovação/Emissão Online**

• Nessa tela é possível conferir o Termo de Titularidade. Leia o termo, verificando os dados com atenção e clique em **"Concordo**

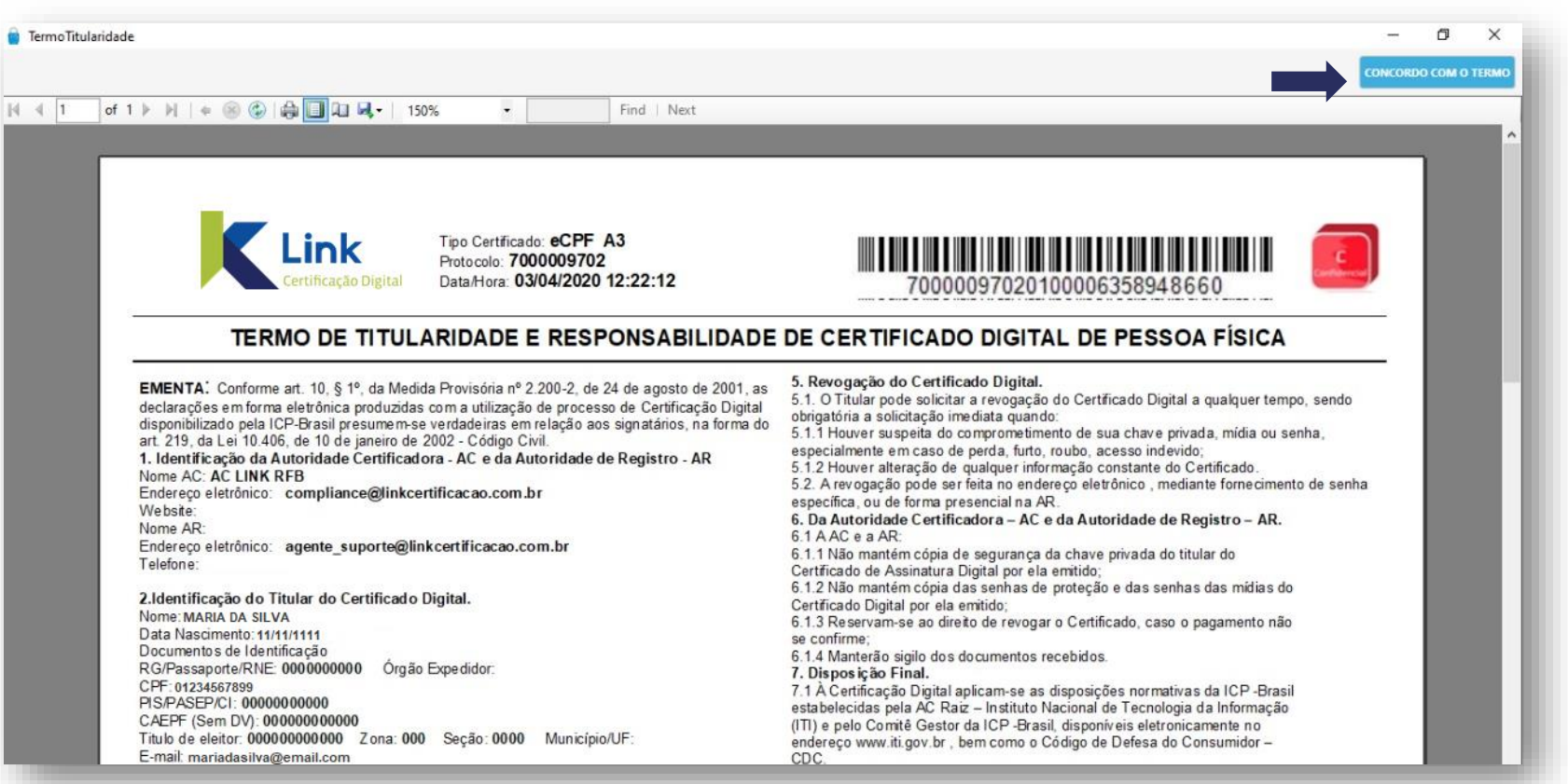

• Novamente, será solicitada a senha de Uso (PIN) do seu certificado. Digite a senha e clique em OK para continuar.

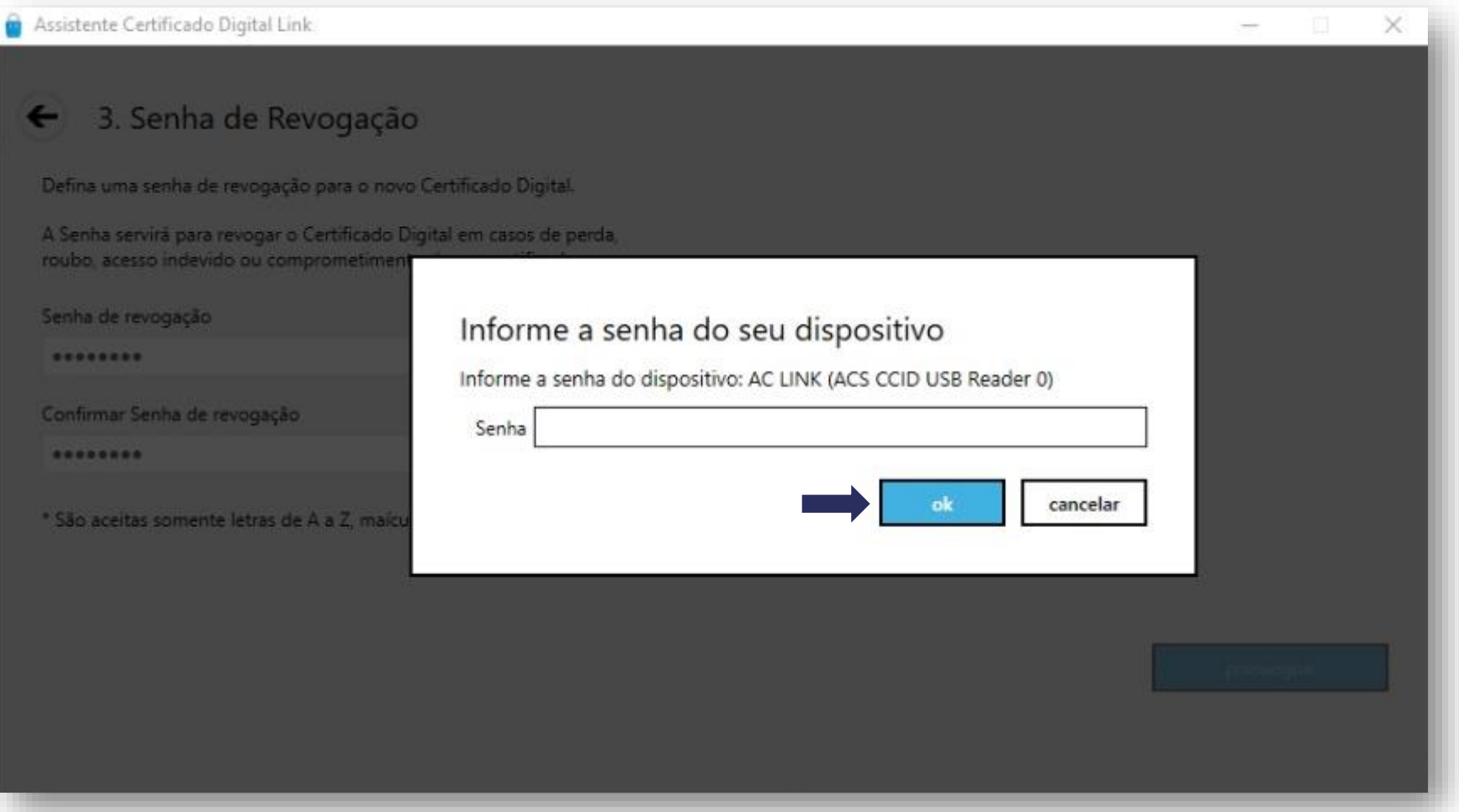

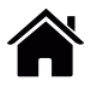

#### LINK

#### **Instalação de Renovação/Emissão Online**

• Aguarde a emissão completa do certificado.

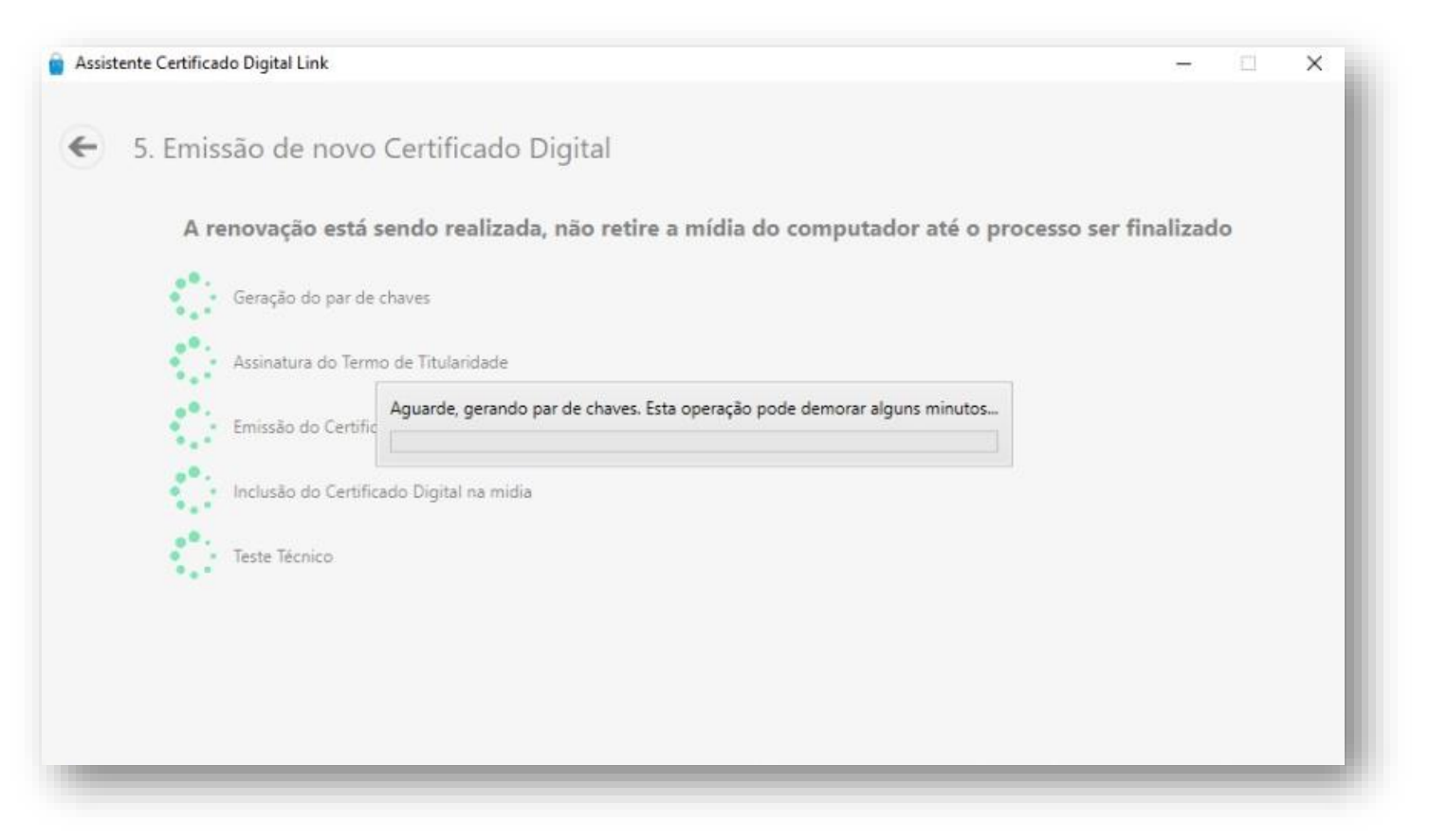

# **Instalação de Renovação/Emissão Online (APENAS PARA CERTIFICADOS MODELO A1)**

• Cadastre uma senha de segurança para seu certificado.

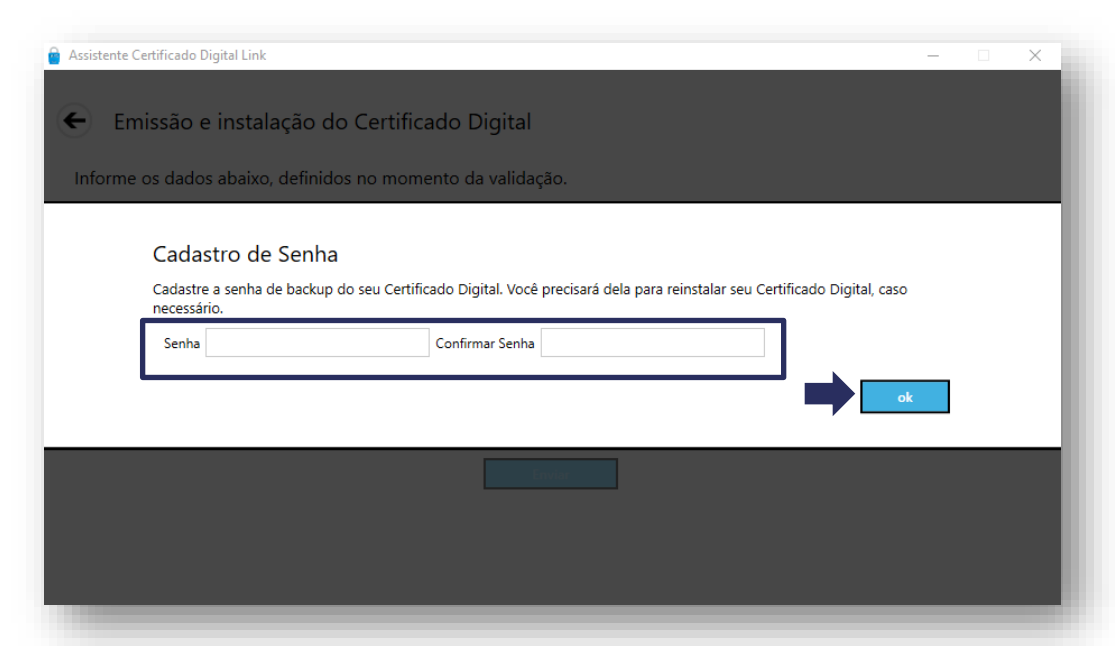

- **Atenção:** Esta senha é de criação exclusiva do cliente, que deverá anotá-la em lugar seguro.
- Essa senha não é recuperável e não fica registrada em nenhum sistema da AC LINK.

• Escolha o local para armazenar a cópia de segurança (backup) do seu certificado. Em seguida, clique em *"Salvar".*

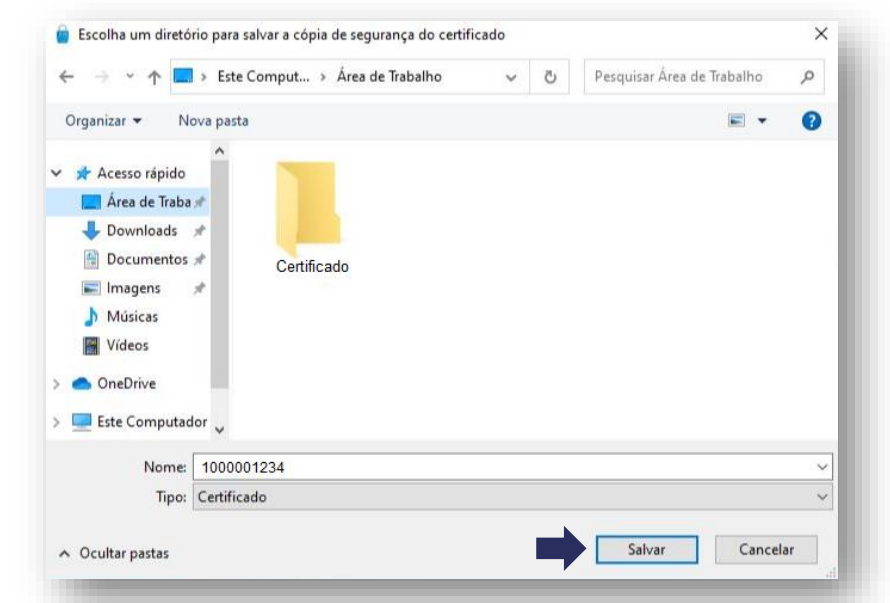

**Atenção:** A instalação do Certificado A1 só poder ser realizada uma vez, portanto, recomendamos que a cópia de segurança seja armazenada em um local seguro, como na nuvem ou em dispositivos móveis (pen drive, HD externo, etc).

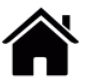

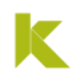

• Pronto! Seu Certificado foi instalado com sucesso! Clique em Concluir para finalizar todo o processo..

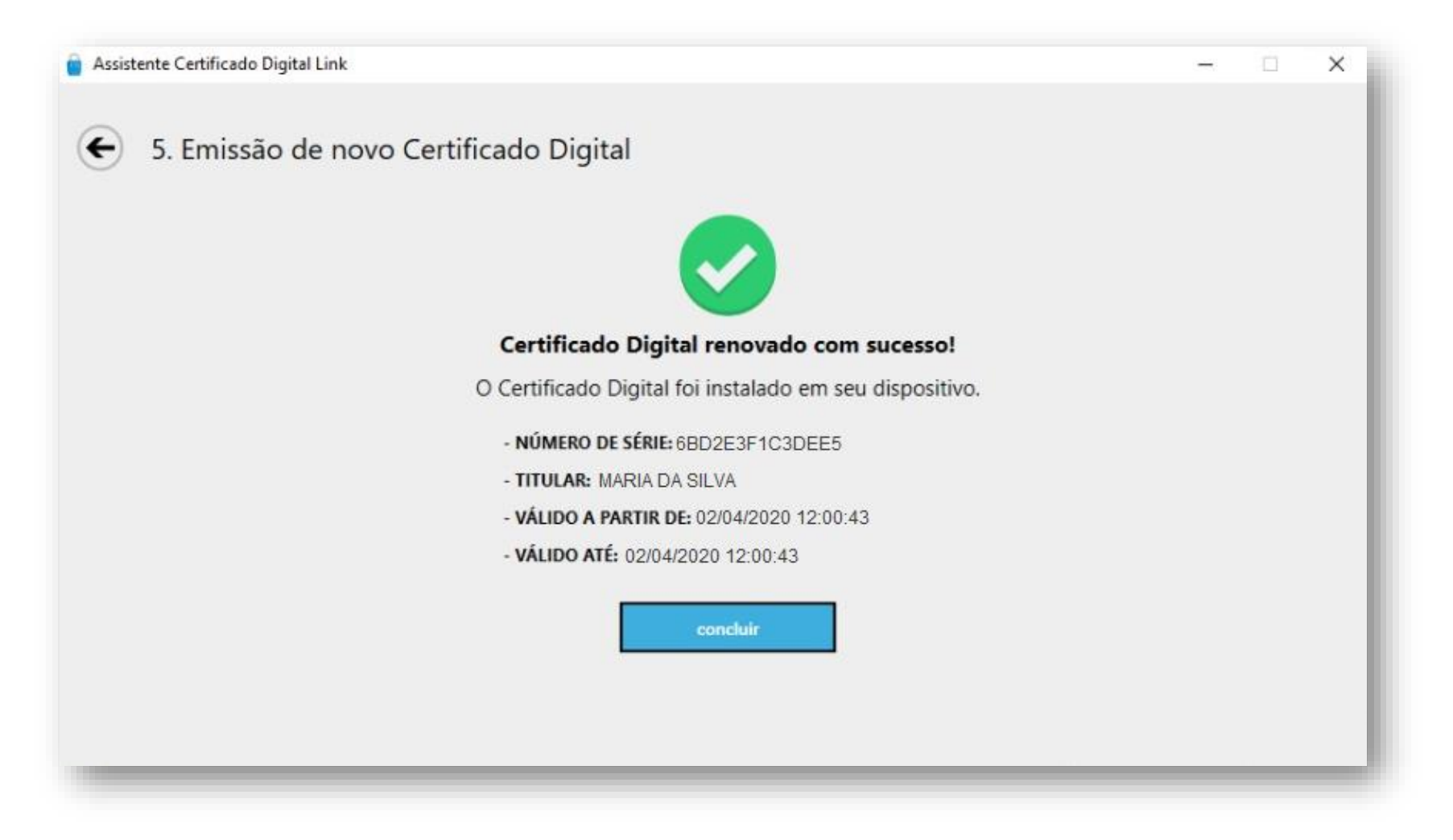

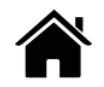

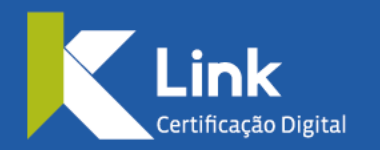

Rua Visconde de Taunay, 173 | São Lucas | BH - MG | CEP 30240-300  $\circledS$  +55 31 3327-6670  $\circledS$  +55 31 98328-2037 treinamento@linkcertificacao.com.br

Alinkcertificacao.com.br **f d d c in** linkcertificacao